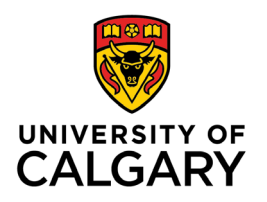

**Office of Teaching & Learning** 2500 University Drive NW Calgary, AB, Canada T2N 1N4

## **How to see your course from a student's perspective**

1. Navigate to Course Home on the navigation bar

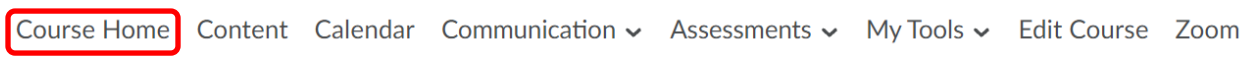

2. In the Role Switch widget (bottom of Course Home page) click the dropdown box and select Student

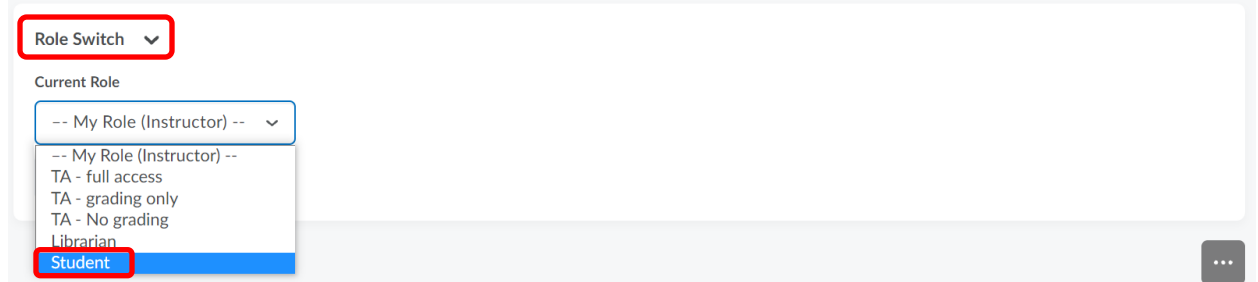

3. Click Change Role

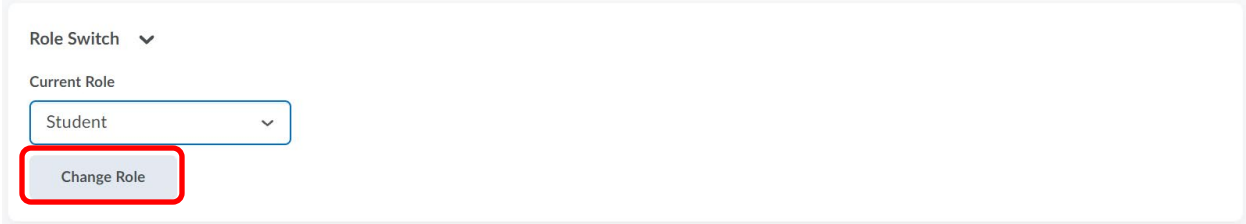

**NOTE**: You will be able to view your course as a student would. However, you will not be able to "perform" all tasks. For example, you will not be able to take an exam and receive a grade.